# **SafetyNet Series 5 Desktop GUI Application**

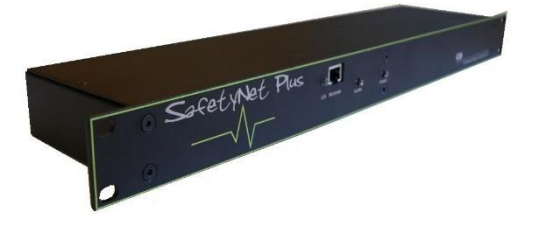

### **Introduction**

With the SafetyNet Series 5 Desktop GUI Application, SafetyNet Series 5 Product user interfaces can be accessed directly from your Windows desktop without the need of a browser.

#### **Features**

- Ability to execute a search for SafetyNet Series 5 devices within the local subnet of your network.
- Ability to add/remove SafetyNet Series 5 devices to your local repository within the application. Capability to add devices through search or manually with an IP address is possible.
- Launch the user interface for a selected SafetyNet Series 5 device.

## **Pre-Requisites**

- Java Runtime Environment (JRE) installed. Minimum compatible version is Java SE Runtime Environment 8 update 131 (download free from https://java.com)
- UDP port 30705 available for communication. (Add application to the firewall exception list for UDP protocol)

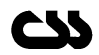

## **Installation Guide**

- 1. Download the SafetyNetSeries5DesktopGui.zip file and unzip all the files to a specific folder in your windows machine.
- 2. Double click on the file "SS5UserInterface.jar". If the application does not open, it might be because of either of the following two reasons:
	- a. The JAR file type is probably not associated with a Java Runtime Environment (JRE) on the system.
	- b. The system PATH variable is not setup to point at the location of the JRE installed in the system.

#### **To resolve 2.a:**

- 1) Choose Start > Control Panel.
- 2) (Applicable to Windows Vista only.) Click Control Panel Home > Programs.
- 3) For Windows XP, double-click Folder Options and select the File Types tab.
- 4) For Windows Vista or 7, click Default Programs and select Associate a file type or protocol with a program.
- 5) In the Registered File Types list, select JAR File.
- 6) (On Windows XP, in the Details section of the dialog box), click Change Program.
- 7) In the Open With dialog box, select Java Platform SE Binary.
- 8) Click OK to exit the Open With dialog box.
- 9) Click Close to exit the Folder Options dialog box (on Windows XP) or the Associate a file type or protocol with a specific program dialog box (on Windows 7).

#### **To resolve 2.b:**

- 1) Choose Start > Control Panel and double-click System.
- 2) In the System Properties dialog box, click the Advanced tab.
- 3) Click the Environment Variables tab.
- 4) In the list of user variables, select PATH and click Edit.
- 5) Add the location of the JRE to the end of the list of paths. The locations in this list are separated by semicolons (;).
- 6) For example, if your JRE is located at C:\Program Files\Java\jdk1.7.0\_51 you would add the following to the end of the PATH variable:
- 7) C:\Program Files\Java\jdk1.7.0\_51\bin
- 8) Click OK to exit the Environment Variables dialog box, and click OK to exit the System Properties dialog box.

If you are running on a UNIX or Linux system, the instructions for modifying your PATH variable depends on the shell program you are using. Consult the documentation of the shell that you are using for more information

Alternatively (to double clicking ), the application can be launched via command prompt with the command: java -jar "C:\<folder structure>\SS5UserInterface.jar"

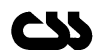

## **Trouble shooting:**

- 1. When I double click on 'SS5UserInterface.jar' nothing happened.
	- a. Check if a compatible JRE is installed.
	- b. Check if the path variable of the system is correctly configured.
	- c. Attempt running the application via the command line.
		- i. Open a command prompt and navigate to the folder where the jar file is installed.
		- ii. Type 'java' or 'jar' to see if the PATH variable is set correctly. If set correctly, the system will prompt the command options. If not, let the PATH variable as described in the document and reopen the command window before testing again.
		- iii. Once the command prompt responds to a java command, use the following command line to execute the application: "java -jar SS5UserInterface.jar".
- 2. When I click the search button, no devices are found
	- a. Check if the device(s) is powered on.
	- b. Check if the device(s) is connected to the same local subnet.
	- c. Check if you can access the device using the browser if you know the IP address
	- d. Check if the firewall is not blocking the Application communication on UDP protocol.
- 3. I updated the device name or location on the device, though the local repository device name/location is not updated.
	- a. The local repository name/location is only updated when the device is added to the repository and does not keep track of subsequent updates performed on the device. You may simply remove the respective device and re-add.

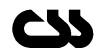